**Science Together** 

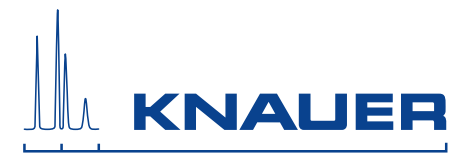

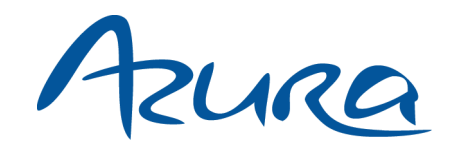

# Assistant ASM 2.1L Instructions

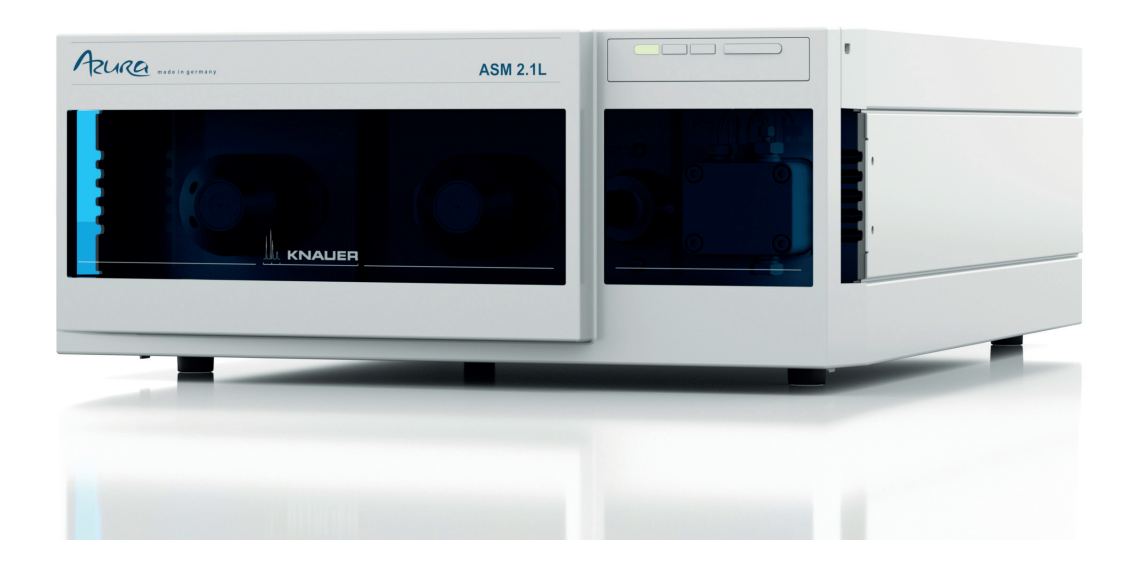

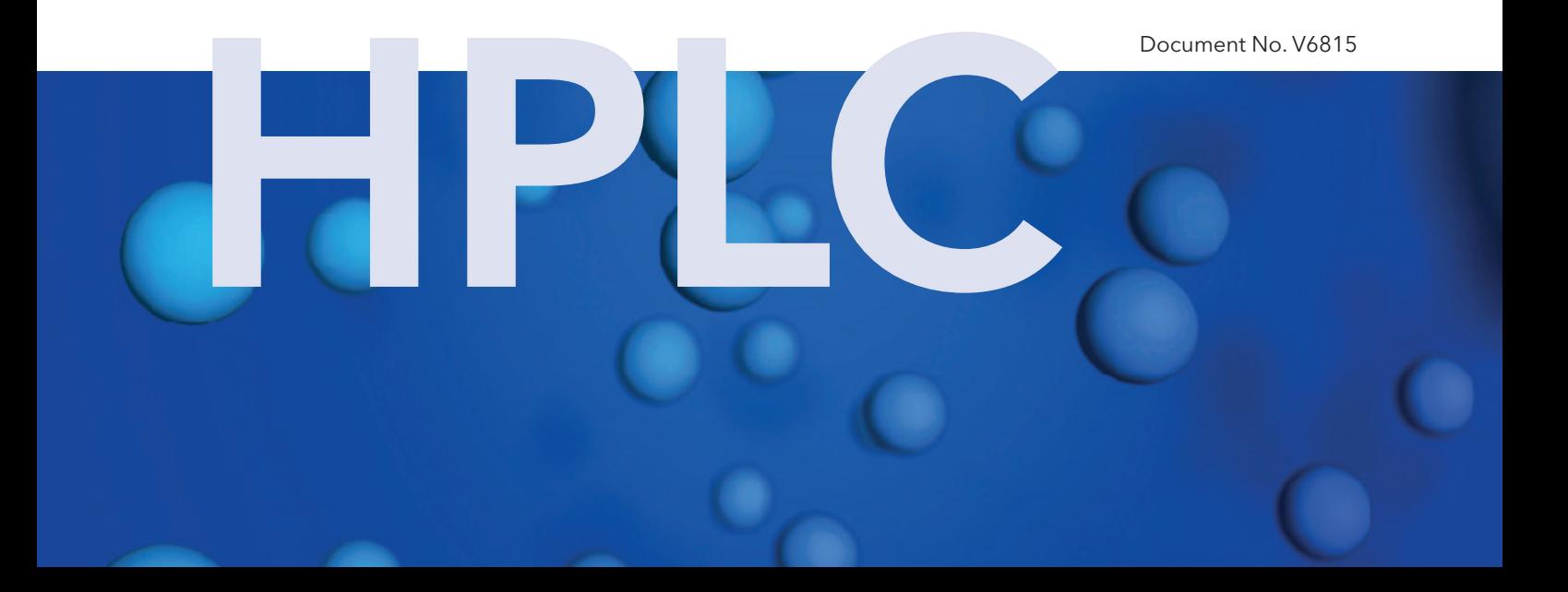

![](_page_1_Picture_147.jpeg)

![](_page_1_Picture_148.jpeg)

![](_page_1_Picture_2.jpeg)

**Copyright:** This document contains confidential information and may not be reproduced without written content of KNAUER Wissenschaftliche Geräte GmbH.

> © KNAUER Wissenschaftliche Geräte GmbH 2019 All rights reserved.

AZURA® is a registered trademark of KNAUER Wissenschaftliche Geräte GmbH.

# Table of contents

![](_page_2_Picture_10.jpeg)

#### Table of contents

![](_page_3_Picture_7.jpeg)

#### Table of contents

![](_page_4_Picture_7.jpeg)

# <span id="page-5-0"></span>Product information

The AZURA<sup>®</sup> Assistant ASM 2.1L<sup>1</sup> is a compact combination module which is used in analytical, preparative and continuous liquid chromatography. The concept of flexible combination of device modules combines highest functionality with minimal space requirements.

## <span id="page-5-1"></span>Intended use

![](_page_5_Picture_4.jpeg)

Note: Only use the device for applications that fall within the range of the intended use. Otherwise, the protective and safety equipment of the device could fail.

Equipped with up to three modules the assistant fulfills different customized or preset tasks like sample and buffer selection, sample injection, column switching, fraction collection. A selection of four different device types is available: valve, pump, UV detector, degasser. Depending on the selected modules the assistant is either a stand-alone compact system or a part of an advanced system.

<span id="page-5-6"></span>Compact HPLC With a suitable selection of micro devices the ASM 2.1L can be used as a supplementary module for the HPLC or it can be combined to a compact HPLC system for chromatographic analyses in the high pressure range.

**Operating range** The device can be used in the following areas:

- **Biochemistry analyses**
- **FPLC/Biopurification**
- Chemical analyses
- Food analyses
- Pharmaceutical analyses
- **Environmental analyses**

<span id="page-5-7"></span>Eluents Small quantities of substances such as additives, modifiers, or salts can influence the durability of the materials. For further reference on chemical compatibility, please consult the instructions of the integrated devices.

## <span id="page-5-2"></span>Device overview

## <span id="page-5-3"></span>AZURA® L features

<span id="page-5-8"></span>As an additional module for the HPLC system, the ASM 2.1L can be equipped with different devices on request. If it is delivered with 2 micro devices and if the left position from front is left empty, the micro device located in the central position is represented as left device in the software. Following devices can be integrated:

<span id="page-5-4"></span>AZURA® Detector UVD 2.1S

The ASM 2.1L can be equipped with a detector on the left side. The AZURA® Detector UVD 2.1S is supplied with a test cell. For the use of the detector, a flow cell has to be installed.

### <span id="page-5-5"></span>Features

- **Small variable single wavelength UV detector**
- A wide range of flow cells for analytical or preparative LC applications with flow rates from 10 μl/min to 10 l/min.
- Automatic recognition and storing of device-specific information, which are important for Good Laboratory Practice, operation qualifications, or repairing the device.

<sup>1.</sup> Further described as "ASM 2.1L" or "Assistant"

#### 2 Product information

You find further information in the AZURA® Detector UVD 2.1S instruc-tions (document number V682[0\): h](https://goo.gl/gkoDRW)ttps://goo.gl/gkoDRW

## <span id="page-6-0"></span>AZURA® Pump P 2.1S/P 4.1S

The ASM 2.1L can be equipped with the AZURA® Pump P 2.1S/P 4.1S. The pump is equipped with an additional pressure sensor.

Features

- Dual-piston technology
- Liquid transport with stable flow rate and high flow accuracy
- **Long service life**
- 10 ml and 50 ml pump head selectable
- With or without pressure sensor
- As a material for the pump head interior titanium or stainless steel can be chosen. For the 10 ml pump head ceramic can be chosen.

![](_page_6_Figure_11.jpeg)

You find further information in the AZURA® Pump P 2.1S/P 4.1S instruc-tions (document number V6870)[:https://goo.gl/sUTdgS](https://goo.gl/sUTdgS)

If the ASM 2.1L is equipped with a Smartline SmartMix mixing chamber, you find further information in the SmartMix instructions (document number V5350A): <https://goo.gl/QhW7j2>

### <span id="page-6-2"></span><span id="page-6-1"></span>Valves

Prior to delivery the valve drive can be equipped with KNAUER multiposition valves and 2-position valves. Connections and channels of 2-position valves are described by abbreviations (example 6P/3C=2-position valve with 6 ports and 3 channels). In case of multiposition valves the central port does not count.

Features

- 2-position valves with 6 ports and 8 ports 2-postion valves are used to inject the sample from the sample loop in the pumps high pressure flow, so that the sample is transported to the column.
- **Multiposition valves with 6 ports and 8 ports** Multiposition valves are used to switch fluid streams, e.g. the selection of eluents, columns or for fractionating of eluate. Bioninert valve heads are available.
- Valve heads available for different applications in UHPLC, analytical HPLC and preparative HPLC.
- Different valves of the company VICI Valco Instruments Co.Inc. can be installed.
- Valve drives 6V, 12V, 16V availabe.

Legend 1) Pressure sensor 2 Pump head

Legend 1) Valve head

![](_page_7_Picture_2.jpeg)

You find further information in the AZURA® Valve Drive V 2.1S instructions (document number V6860): <https://goo.gl/HSrsdn>

### <span id="page-7-0"></span>Degasser

The ASM 2.1L can be equipped with a degasser. By using a degasser up to two eluents can be degassed simultaneously in a reliable and comfortable way.

Features

- The usage of a degasser in front of the pump leads to a stable baseline of the chromatogram.
- Eluents must not be degassed before they be used in the HPLC.
- Analytical flow rate up to 10 ml/min

![](_page_7_Figure_10.jpeg)

Gas outlet If the ASM 2.1L is equipped with a degasser, the gas outlet (exhaust) will be located on the front . Air and possibly solvent vapors will be pumped out here. If necessary, it can be combined with a fume hood or similar extraction device.

![](_page_7_Figure_13.jpeg)

You find further information in the AZURA® Degasser DG 2.1S instructions (document number V6880): <https://goo.gl/FMVFV7>

![](_page_7_Figure_15.jpeg)

## <span id="page-8-0"></span>Configuration of modules

## <span id="page-8-1"></span>Maximum number of same modules

Three modules can be integrated in an assistant. The number of same device types is limited:

- 1x Degasser
- 1x Detector UVD 2.1S
- 2x Pumps (only with ClarityChrom® or PurityChrom®), HPG is not supported

## <span id="page-8-2"></span>Limitation of combination

The AZURA® Pump P 4.1S cannot be placed right of AZURA® Detector UVD 2.1S, because the fittings of the flow cell cannot be mounted.

An assistant with only detector integrated is not supported. An assistant with only degasser integrated is not supported.

## <span id="page-8-3"></span>Position of modules and IP port connections

The positions of the modules are important to address them by IP ports, which is required by the chromatography software PurityChrom® and by single device configuration.

### <span id="page-8-4"></span>One module

Is one module in the assistant, it is connected to the left (port 10002).

![](_page_8_Figure_14.jpeg)

### <span id="page-8-5"></span>Two modules

For two modules in the assistant, port 10003 is not connected.

![](_page_8_Figure_17.jpeg)

### <span id="page-8-6"></span>Three modules

For three modules, the position is as follows: left module: port 10002, middle module: port 10003, right module: port 10004.

![](_page_8_Figure_20.jpeg)

## <span id="page-9-0"></span>Software functions of different configurations ASM 2.1L configuration

<span id="page-9-1"></span>![](_page_9_Picture_209.jpeg)

1. An injection module is a combination of one pump and one 6-port 2-position valve.

### <span id="page-9-2"></span>Single device configuration

![](_page_9_Picture_210.jpeg)

1. Multi valve fraction collector

# <span id="page-9-3"></span>Scope of delivery

<span id="page-9-7"></span>Note: Only use original parts and accessories made by KNAUER or a company authorized by KNAUER.

- <span id="page-9-6"></span>■ AZURA® Assistant ASM 2.1L with micro devices
- **Supply cable with cold-device plug**
- AZURA<sup>®</sup> accessories kit
- Accessories kits of the integrated micro devices

Valid documents:

- **Instructions (document number V6815)**
- Installation Qualification Document ("IQ")
- **Declaration of conformity**

# <span id="page-9-4"></span>Basic safety instructions

 $\mathbf{i}$ 

## <span id="page-9-5"></span>Target group

This document address persons who are qualified as chemical laboratory technicians or have completed comparable vocational training.

The following knowledge is required:

- Fundamental knowledge of liquid chromatography
- Knowledge regarding substances that are suitable only to a limited extent for use in liquid chromatography
- Knowledge regarding the health risks of chemicals
- Participation during an installation of a device or a training by the company KNAUER or an authorized company.

If you do not belong to this or a comparable professional group, you may not perform the work described in these instructions under any circumstances. In this case, please contact your superior.

## <span id="page-10-7"></span><span id="page-10-0"></span>Safety equipment

When working with the device, take measures according to lab regulations and wear protective clothing:

- **Safety glasses with side protection**
- **Protective gloves**
- $\blacksquare$  Lab coat

## <span id="page-10-1"></span>What must the user take into account?

- All safety instructions in this document
- The environmental, installation, and connection specifications in this document
- National and international regulations pertaining to laboratory work
- Original spare parts, tools, and solvents made or recommended by KNAUER
- Good Laboratory Practice (GLP)
- Accident prevention regulations published by the accident insurance companies for laboratory work
- Filtration of substances under analysis
- Use of inline filters
- Once the capillaries have been used, never re-use them in other areas of the HPLC system.
- Only use a given PEEK fitting for one specific port and never re-use it for other ports. Always install new PEEK fittings on each separate port.
- Follow KNAUER or manufacturer's instructions on caring for the colums.

More safety-relevant information is listed below:

- <span id="page-10-8"></span> flammability: Organic solvents are highly flammable. Since capillaries can detach from their screw fittings and allow solvent to escape, it is prohibited to have any open flames near the analytical system.
- <span id="page-10-11"></span> solvent tray: Risk of electrical shock or short circuit if liquids get into the device's interior. For this reason, place all bottles in a solvent tray.
- <span id="page-10-9"></span> solvent lines: Install capillaries and tubing in such a way that liquids cannot get into the interior in case of a leak.
- <span id="page-10-4"></span><span id="page-10-3"></span>**EXE** leaks: Regularly check if any system components are leaking.
- power cable: Defective power cables are not to be used to connect the device and the power supply system.
- <span id="page-10-10"></span> self-ignition point: Only use eluents that have a self-ignition point higher than 150 °C under normal ambient conditions.
- <span id="page-10-5"></span> power strip: If several devices are connected to one power strip, always consider the maximum power consumption of each device.
- <span id="page-10-6"></span> power supply: Only connect devices to voltage sources, whose voltage equals the device's voltage.
- toxicity: Organic eluents are toxic above a certain concentration. Ensure that work areas are always well-ventilated! Wear protective gloves and safety glasses when working on the device!

### <span id="page-10-2"></span>Where is use of the device prohibited?

Never use the system in potentially explosive atmospheres without appropriate protective equipment. For further information, contact the Technical Support of KNAUER.

## <span id="page-11-0"></span>Secure decommissioning

Take the device completely out of operation by either switching off the power switch or by pulling the power plug.

## <span id="page-11-1"></span>Opening the device

The device may be opened by the KNAUER Technical Support or any company authorized by KNAUER only.

## <span id="page-11-2"></span>Warning notifications

Possible dangers related to the device are divided into personal and material damage in these instructions.

**DANGER** 

DANGER indicates a hazardous situation which, if not avoided, will result in death or serious injury.

![](_page_11_Picture_9.jpeg)

 WARNING indicates a hazardous situation which, if not avoided, could result in death or serious injury.

 CAUTION indicates a hazardous situation which, if not **CAUTION** 

avoided, could result in minor or moderate injury.

**NOTICE** 

<span id="page-11-11"></span><span id="page-11-10"></span><span id="page-11-9"></span>NOTICE is used to address practices not related to physical injury.

## <span id="page-11-3"></span>Decontamination

<span id="page-11-8"></span>Contamination of devices with toxic, infectious or radioactive substances poses a hazard for all persons during operation, repair, sale, and disposal of a device.

#### Life-threatening injuries

Health danger if getting in contact with toxic, infectious or radio-active substances.

 $\rightarrow$  Before disposing of the device or sending it away for repair, you are required to decontaminate the device in a technically correct manner.

All contaminated devices must be properly decontaminated by a specialist company or the operating company before they can be recommissioned, repaired, sold, or disposed of. All materials or fluids used for decontamination must be collected separately and disposed of properly.

## <span id="page-11-4"></span>Decontamination Report

Devices without a completed Decontamination Report will not be repaired. If you would like to return a device to KNAUER, make sure to enclose a completed Decontamination Report with the device: [http://](http://www.knauer.net/en/knowledge/downloads/service.html) [www.knauer.net/en/knowledge/downloads/service.html](http://www.knauer.net/en/knowledge/downloads/service.html)

## <span id="page-11-5"></span>Safe operation of micro devices

Note the following warning instructions when operating an integrated micro device.

## <span id="page-11-6"></span>General

Component defect

### <span id="page-11-7"></span>Take the device into operation

### **NOTICE**

A DANGER

<span id="page-11-12"></span>Damaging the threads of components caused by overtightened fittings. Pay attention to the torque values.

- $\rightarrow$  Use 5 Nm for stainless steel fittings.
- → Use 1 Nm for PEEK fittings.

<span id="page-12-6"></span><span id="page-12-5"></span><span id="page-12-4"></span><span id="page-12-3"></span><span id="page-12-2"></span><span id="page-12-1"></span><span id="page-12-0"></span>![](_page_12_Picture_170.jpeg)

## <span id="page-13-0"></span>Pumps

## <span id="page-13-4"></span><span id="page-13-3"></span><span id="page-13-2"></span><span id="page-13-1"></span>Connenting eluent tube to pump head

![](_page_13_Picture_176.jpeg)

<span id="page-13-7"></span><span id="page-13-6"></span><span id="page-13-5"></span>Mounting needle seal

10 Symbols and signs

![](_page_14_Figure_1.jpeg)

#### Component defect

Rotor-seal damage caused from non-fitting seal.

- $\rightarrow$  Only reuse seals in one and the same location.
- $\rightarrow$  Preferably use a new seal.

Operating the valve

## Device defect

Damage to the rotor seal located inside the valve.  $\rightarrow$  Never start or operate the valve without fluid. Injecting the sample

![](_page_14_Picture_9.jpeg)

**NOTICE** 

#### Component defect

Valve damage when using pointed injection syringes.

Use only injection syringes with luer lock and flat-ground cannula.

### <span id="page-14-0"></span>Degasser

Connecting degasser with pump

**NOTICE** 

### Device defect

Very high pressures can damage the degasser membrane. The membrane can withstand a maximum pressure of 7 bar.

 $\rightarrow$  Never connect the degasser to the pump outlet.

# <span id="page-14-1"></span>Symbols and signs

The following table explains symbols and labels which are used on the device, on the graphic user interface or in the instructions.

![](_page_14_Picture_148.jpeg)

# <span id="page-15-0"></span>Unpacking and setup

## <span id="page-15-5"></span><span id="page-15-1"></span>Location requirements

<span id="page-15-7"></span><span id="page-15-6"></span><span id="page-15-3"></span>Only if the requirements for ambient conditions of the operating environment are met, can the intended use be ensured. Details on the operating conditions can be found in the Technical Data section.

<span id="page-15-8"></span><span id="page-15-4"></span><span id="page-15-2"></span>![](_page_15_Picture_208.jpeg)

## <span id="page-16-0"></span>Connectors on the rear side

<span id="page-16-3"></span>![](_page_16_Picture_2.jpeg)

### Device defect

Changes of the environmental temperature cause condensation inside the device.

 $\rightarrow$  Allow device to acclimate for 3 h, before connecting to power supply and taking into operation.

![](_page_16_Figure_6.jpeg)

External devices like computers, fraction collectors, etc. can be connected in 2 different ways to the detector:

- **Control with pin header**
- Connected to LAN within a network

## <span id="page-16-1"></span>Controlling with the pin header

### Electronic defect

Connecting cables to the multi-pin connector of a switched on device causes a short circuit.

- $\rightarrow$  Turn off the device before connecting cables.
- $\rightarrow$  Pull the power plug.

<span id="page-16-4"></span>**NOTICE** 

<span id="page-16-2"></span>Connector assignments The single ports exchange start, control and error signals with other devices. Events can only be controlled by software.

Also consider the software instructions for controlling the pin header.

![](_page_16_Picture_18.jpeg)

![](_page_16_Picture_242.jpeg)

### Legend

- 1) Label with serial number
- 2LAN port
- 3) Interface for the Technical Support
- 4) Pin header
- 5Fan
- 6 Integrator output
- 7Connection and power switch

Unpacking and setup 13

<span id="page-17-2"></span>

| <b>Connection</b>     | <b>Function</b>                                                                                                    |         |
|-----------------------|----------------------------------------------------------------------------------------------------|---------|
| $EV$ 2 (Event 2)      | OC output limited to 5 V<br>Levels:                                                                                                    |         |
|                       | passive 5 V<br>active 0 V<br>Pulse:                                                                                                    |         |
|                       | 0 V for at least 1000 ms                                                                                                    |         |
| <b>EV 1 (Event 1)</b> | OC output limited to 5 V<br>Levels:                                                                                                    |         |
|                       | passive 5 V<br>Е<br>active 0 V<br>Pulse:                                                                                                    |         |
|                       | 0 V for at least 1000 ms                                                                                                    |         |
| <b>START IN</b>       | <b>TTL</b> input<br>Low active                                                                                                    |         |
|                       | Secure switching threshold at least 1000 ms<br>After receiving a signal (short-circuit to ground) from<br>an external device, the device starts. If controlled with<br>software, an electronic trigger is send through the<br>LAN. |         |
| <b>ERROR IN</b>       | <b>TTL</b> input                                                                                                    |         |
|                       | Low active<br>Secure switching threshold at least 10 mA<br>After receiving a signal (short-circuit to ground) from<br>an external device, an error message appears and the<br>device stops.                                        |         |
| <b>ERROR OUT</b>      | OC output limited to 5 V                                                                                                    |         |
|                       | Levels:<br>passive 5 V<br>▦<br>active 0 V<br>Pulse:<br>0 V for at least 1000 ms                                                                                                    | $\circ$ |
| $+5V$                 | Not supported.                                                                                                    |         |
| <b>GND</b>            | Reference point of the voltage at the signal inputs                                                                                                    |         |
| $+24V$                | Not supported.                                                                                                    |         |
| <b>GND</b>            | Reference point of the voltage at the signal inputs                                                                                                    |         |
| <b>GND</b>            | Reference point of the voltage at the signal inputs                                                                                                    |         |

## <span id="page-17-1"></span><span id="page-17-0"></span>Integrator output

The integrator output sends measuring signals from the detector.

- non-bipolar DAC 16 bit
	-
- 1 channel
- Scalable
- $-5 V$
- Adjustable to offset

Optional mounting brackets, a holder for the Mobile Control or AZURA® Click can be attached to ASM 2.1L during initial startup [\(see "Repeat](#page-30-3)  [orders" on page 26\)](#page-30-3). Check the instructions of the micro devices to find all information on initital startup [\(see "Device overview" on page 1\).](#page-5-2)

## <span id="page-18-7"></span><span id="page-18-1"></span>PEEK fittings

### Component defect

Damage to the ports caused by strongly tightened fittings.

- → Use 5 Nm torque for stainless steel fittings.
- <span id="page-18-4"></span>→ Use 0.5 Nm torque for PEEK fittings.

## <span id="page-18-2"></span>ASM 2.1L as Compact HPLC isocratic

![](_page_18_Figure_9.jpeg)

Tools Tool kit A1033

### Procedure Process

- 1. Connect the solvent bottles with degasser.
- 2. Connect the degasser with pump.
- 3. Connect the pump to the manual valve.
- 4. Connect the valve with column.
- 5. Connect the column to the detector.
- <span id="page-18-6"></span><span id="page-18-5"></span>6. Connect the detector to the waste bottle.

## <span id="page-18-3"></span>Leak management

The leak management consists of the leak sensor and the drainage system (funnels, hoses, nozzles). The drainage system ensures that escaping liquids flow into a waste bottle. When leaks are registered by the leak sensor, the LED flashes red. Both the device and the data acquisition via chromatography software are stopped.

- Prerequisite **F** The front cover has been removed.
	- 1. Carefully push the funnel  $\Omega$ into the center opening of the capillary guide  $\circled{2}$ .

<span id="page-18-8"></span>![](_page_18_Figure_24.jpeg)

<span id="page-18-0"></span>**NOTICE** 

#### Startup 15

![](_page_19_Picture_176.jpeg)

Next step Attach the front cover.

## <span id="page-19-0"></span>Connecting a device to a computer to a Local Area Network (LAN)

![](_page_19_Picture_5.jpeg)

Note: HPLC devices made by KNAUER work only with IP adresses which are assigned via IPv4. IPv6 is not supported.

This section describes how to set up an HPLC system in a local area network (LAN) and how a network administrator can integrate this LAN into your company network. The description applies to the operating system Windows and all conventional routers.

To set up a LAN, we recommend to use a router. That means the following steps are required:

- **Process** 1. On the computer, go to the control panel and check the LAN properties.
	- 2. Hook up the router to the devices and the computer.
	- 3. On the computer, configure the router to set up the network.
	- 4. Install the chromatography software from the data storage device.
	- 5. Switch on the device and run the chromatography software.

## Configuring the LAN settings

The LAN uses only one server (which is normally the router) from that the devices automatically receive their IP address.

- **Prerequisites III** Windows, power saving, hibernation, standby, and screen saver must be deactived.
	- In case you use an USB-to-COM box, the option "Allow the computer to turn off ths device to save power" in the devicemanager must be deactivated for all USB hosts.
	- For all LAN devices: For the network adapter, the following option in the Device Manager must be deactivated: "Allow the computer to turn off this device to save power".

- Process 1. In Windows open the Network and Sharing Center.
	- 2. Double-click on LAN Connection.
	- 3. Click on the button *Properties*.
	- 4. Select Internet Protocol version 4 (TCP/IPv4).
	- 5. Click on the button Properties.
	- 6. Check the settings in the tab General. The correct settings for the DHCP client are:
		- a) Obtain IP address automatically
		- b) Obtain DNS server address automatically
	- 7. Click on the button OK.

## Connecting the cables

A router  $(2)$  has several LAN ports  $(3)$  and one WAN port  $(4)$  that can be used to integrate the LAN into a wide area network (WAN), e.g. a company network or the Internet. In contrast, the LAN ports serve to set up a network from devices  $(1)$  and a computer  $(5)$ . To avoid interference, we recommend operating the HPLC system separately from the company network.

![](_page_20_Figure_17.jpeg)

You will find patch cables for each device and the router in the accessories kit. To connect the router to a WAN, an additional patch cable is required, which is not supplied within the scope of delivery.

- Prerequisites  $\blacksquare$  The computer has been switched off.
	- **There is a patch cable for each device and the computer.**
	- Process 1. Use the patch cable to connect the router and the computer. Repeat this step to connect all devices.
		- 2. Use the power supply to connect the router to the mains power system.

## Configuring the router

The router is preset at the factory. You find information about IP address, user name and password in the router instructions:<https://goo.gl/ahGhmG>.

- Process 1. To open the router configuration, start your Internet browser and enter the IP address (not for all routers).
	- 2. Enter user name and password.
	- 3. Configure the router as DHCP server.

4. In the router configuration, check the IP address range and make changes if necessary.

![](_page_21_Picture_2.jpeg)

Note: If the IP address range has been changed, it is necessary to note it down.

**Result** Once the router has assigned IP addresses to all devices, the chromatography software can be used to remotely control the system.

## Integrating the LAN into a company network

A network administrator can integrate the LAN into your company network. In this case you use the WAN port of the router.

- **Prerequisite There is a patch cable for the connection.** 
	- Process 1. Check that the IP address range of the router and of the company network do not overlap.
		- 2. In case of an overlap, change the IP address range of the router.
		- 3. Use the patch cable to connect the router WAN port to the company network.
		- 4. Restart all devices, including the computer.

## Controlling several systems separately in a LAN

Devices connected to a LAN communicate through ports, which are part of the IP address. If more than one HPLC system is connected to the same LAN and you plan on controlling them separately, you can use different ports to avoid interference. Therefore, the port number for each device must be changed and this same number must be entered into the device configuration of the chromatography software. We recommend to use the same port number for all devices in the same system.

Note: The port is set to 10001 at the factory. You must use the same numbers in the device configuration of the chromatography software as in the device, otherwise the connection fails.

 $\mathbf{i}$ 

Process 1. Find out port number and change it on the device. 2. Enter the port number in the chromatography software.

Result The connection is established.

# <span id="page-21-0"></span>**Operation**

A device can be operated in different ways:

- with chromatography software
- with Mobile Control

Chromatography software

<span id="page-21-2"></span>To control the device with chromatography software, it must be connected to the computer through the LAN interface. The list of supported documents is publicly accessible in the software section on the KNAUER website at Support > Software Information (document number V1663): <https://goo.gl/jz1SyM>

You will find a detailed description on the chromatography software in the software instructions.

<span id="page-21-1"></span>Mobile Control The Mobile Control is a program for a computer or tablet. To operate via Mobile Control, the computer or tablet needs to be connected to a WLAN router. You will find a detailed description in the Mobile Control instructions V6851: <https://goo.gl/vGxTE7>

## <span id="page-22-0"></span>Meaning of the LEDs

On the LED panel there are three LEDs  $\textcircled{1}$  and a standby button  $\textcircled{2}$ . The figure shows the LED panel when the device is switched off.

<span id="page-22-1"></span>![](_page_22_Picture_3.jpeg)

The LEDs can have different colors depending on the operating conditions.

![](_page_22_Picture_135.jpeg)

 $\mathbf{i}$ 

Standby To activate the standby, keep the switch pressed for 5 seconds.

Note: Malfunctioning system after repeated standby possible. After repeatedly using the standby, switch off the power switch and back on again, to reset the data storage.

# <span id="page-23-2"></span><span id="page-23-0"></span>Meaning of the degasser LEDs

Two LEDs at the front of the degasser in the ASM 2.1L inform about the operation condition of the degasser.

 Yellow LED Shows that the vacuum has not yet reached the work range. Usually, the yellow LED lights up when the device is switched on and goes out as soon as the vacuum drops below 130 mbar.

 Green LED Shows that the vacuum is within the work range. Usually this indicator lights up when the vacuum has been generated and stays on as long as the degasser is in use.

## <span id="page-23-1"></span>Startup

Checklist prior to startup Use this checklist to determine whether the system is ready for initial startup:

- **The modules are at the desired location.**
- **The power plugs of the modules are plugged in.**
- The LAN connections between the modules and router are connected.
- The LAN cable is connected to the workstation and router.
- The chromatography software has been installed by KNAUER or a company authorized by KNAUER.
- The capillaries in the solvent bottles have a filter insert.
- All capillaries are tightly connected.

### **Prerequisite E** Capillaries, tubings and cables are connected.

- In case of the detector the flow cell is installed.
- **EXEC** Liquid container is sufficiently filled.
- **Washing container is sufficiently filled.**

**NOTICE** 

**NOTICE** 

### Device defect

Changes of the environmental temperature cause condensation inside the device.

Allow device to acclimate for 3 h, before connecting to power supply and taking into operation.

### Component defect

Damage to the pump head in case it runs dry.

 $\rightarrow$  Ensure that liquid runs through pump head and piston backflushing.

![](_page_23_Picture_233.jpeg)

device all three LEDs light up for approx. 1 second. If the test fails an error message will be displayed. Contact the Technical Support of KNAUER if the error occurs several times.

# <span id="page-24-0"></span>Functionality tests

![](_page_24_Picture_204.jpeg)

<span id="page-24-1"></span>puter and the devices can be established. Check after each step if the problem is solved. If the problem cannot be located, call the Technical Support.

1. Check the status of the LAN connection in the Windows task bar:

■ **u<sub>コ</sub>** Connected

<span id="page-24-2"></span>**Connection not established** 

If no connection was established, test the following:

- Is the router switched on?
- Is the patch cable connected correctly to the router and the computer?
- 2. Check the router settings:
	- Is the router set to DCHP server?
- Is the IP address range sufficient for all the connected devices?
- 3. Check all connections:
	- Are the patch cable connected to the LAN ports and not the WAN port?
	- Are all cable connections between devices and router correct?
	- Are the cables plugged in tightly?
- 4. If the router is integrated into a company network, pull out the patch cable from the WAN port.
	- Can the devices communicate with the computer, even though the router is disconnected from the company network?
- 5. Turn off all devices, router, and computer. Firstly, switch on the router and wait until its self-test is finished. Secondly, switch on the devices and the computer. - Has this been successful?
- 6. Replace the patch cable to the device with that no connection could be established.
	- Has this been successful?
- 7. Make sure that the IP port of the device matches the port in the chromatography software.

Possible problems and solutions

![](_page_25_Picture_190.jpeg)

![](_page_26_Picture_189.jpeg)

![](_page_27_Picture_210.jpeg)

Further measures Inform the Technical Support of KNAUER.

## <span id="page-27-0"></span>System messages

If other system messages are displayed besides those listed below, please turn the device off and then on. Inform the Technical Support of KNAUER in case the system message repeats itself.

The system messages are sorted alphabetically.

![](_page_27_Picture_211.jpeg)

![](_page_28_Picture_243.jpeg)

# <span id="page-29-6"></span><span id="page-29-0"></span>Maintenance and care

<span id="page-29-5"></span>Proper maintenance of your HPLC device will ensure successful analyses and reproducible results. Check the instructions of the micro devices to find all information on maintenanc[e \(see "Device overview" on page 1\).](#page-5-2)

## <span id="page-29-1"></span>Maintenance contract

The following maintenance work on the device may only be performed by KNAUER or a company authorized by KNAUER and is covered by a separate maintenance contract:

- Opening the device.
- Removing the hood or the side panels.

## <span id="page-29-2"></span>Required system information

**Serial number** The serial number can be found with the Mobile Control ( $GLP\rightarrow$ *device*) as well as on the rear side of the device.

Year of manufacture The year of manufacture forms part of the serial number of the module, example: CDA103252525. The letters designate the device type; the year of manufacture is stated as year and calendar week. In the example, the module was manufactured in calendar week 32 of the year 2010. The last five digits are the identification number for the interface card (Interface: Serial number).

## <span id="page-29-3"></span>Cleaning and caring for the device

## **NOTICE**

### Device defect

Intruding liquids can cause damage to the device.

- $\rightarrow$  Place solvent bottles next to the device or in a solvent tray.
- $\rightarrow$  Moisten the cleaning cloth only slightly.

All smooth surfaces of the device can be cleaned with a mild, commercially available cleaning solution, or with isopropanol.

## <span id="page-29-4"></span>Maintenance tasks for users

The following maintenance tasks are recommended by KNAUER and may be performed by the user. The procedures are described in the according instructions.

## A WARNING

### Eye injury

Irritation of retina through UV light. Concentrated UV light can leak out from the flow cell or the fiber optic connectors.

 $\rightarrow$  Switch off the device and pull the power plug.

![](_page_29_Picture_237.jpeg)

> 10000 operating hours

 $\mathbf{i}$ 

**Pump**  $\vert \cdot \vert$  Replace the O-rings at the plates Module Measures

# <span id="page-30-0"></span>Technical data

Note: Check the Technical Data of the integrated micro devices in the according instructions.

## <span id="page-30-1"></span>Communication

![](_page_30_Picture_161.jpeg)

## <span id="page-30-2"></span>General

![](_page_30_Picture_162.jpeg)

# <span id="page-30-3"></span>Repeat orders

 $\mathbf{i}$ 

Mobile Control

Note: If a compact HPLC was ordered, tools and capillaries are within the scope of delivery. The torque wrench for pumps is not within the scope of delivery.

<span id="page-30-4"></span>![](_page_30_Picture_163.jpeg)

<span id="page-31-3"></span>![](_page_31_Picture_184.jpeg)

# <span id="page-31-0"></span>Legal information

## <span id="page-31-4"></span><span id="page-31-1"></span>Transport damage

The packaging of our devices provides the best possible protection against transport damage. Check the devices for signs of transport damage. In case you notice damages, contact the Technical Support and the forwarder company within three workdays.

## <span id="page-31-5"></span><span id="page-31-2"></span>Warranty conditions

The factory warranty for the device is stipulated by contract. During the warranty period, any components with material or design-related defects will be replaced or repaired by the manufacturer free of charge. Please connect to our website for further information on terms and conditions.

All warranty claims shall expire in the event that any unauthorized changes are made to the device. This warranty also excludes the following:

- accidental or willful damage
- damage or errors caused by third parties that are not contractually related to the manufacturer at the time the damage occurs
- wear parts, fuses, glass parts, columns, light sources, cuvettes and other optical components
- damage caused by negligence or improper operation of the device and damage caused by clogged capillary

#### 28 Legal information

**packaging and transport damage** 

In the event of device malfunctions, directly contact the manufacturer.

KNAUER Wissenschaftliche Geräte GmbH Hegauer Weg 38 14163 Berlin, Germany Phone:+49 30 809727-111 Telefax:+49 30 8015010 e-mail[:support@knauer.net](mailto:support@knauer.net) Internet:[www.knauer.net](http://www.knauer.net)

## <span id="page-32-5"></span><span id="page-32-0"></span>Warranty seal

A warranty seal is attached on some devices. The warranty seal is colorcoded. A blue seal is used by the assembly or technical support of KNAUER for devices to be sold. After repair, service technicians stick an orange seal in identical position. If unauthorized persons interfere with the device or the seal is damaged, the warranty claim becomes void.

![](_page_32_Picture_6.jpeg)

## <span id="page-32-1"></span>Declaration of conformity

[The Declaration of Conformity accompanies the product as a separate](https://www.knauer.net/de/Support/Declarations-of-conformity)  [document and is available online:](https://www.knauer.net/de/Support/Declarations-of-conformity) https://www.knauer.net/de/Support/ Declarations-of-conformity

## <span id="page-32-4"></span><span id="page-32-2"></span>Disposal

<span id="page-32-3"></span>![](_page_32_Picture_154.jpeg)

# <span id="page-33-1"></span><span id="page-33-0"></span>**Glossary**

Here you can find information on the abbreviations and terminology used in these instructions.

<span id="page-33-2"></span>![](_page_33_Picture_142.jpeg)

# <span id="page-34-0"></span>Index

A abbreviations [29](#page-33-1) accessories [5](#page-9-6) ambient conditions [11](#page-15-3) analog port [12](#page-16-2) AVV marking [28](#page-32-3) C care [25](#page-29-5) Compact HPLC [1](#page-5-6) setup [14](#page-18-4) connectors [12](#page-16-3) contamination [7](#page-11-8) D decontamination [7](#page-11-9) disposal [7](#page-11-10), [28](#page-32-4) E eluents [1](#page-5-7) error 18 F front cover 11 G GROUND, see spring strip [13](#page-17-1) I installation site [11](#page-15-4) IQ 20 L label 11 LAN port 17 problems [20](#page-24-2) router 16 settings 15 setup 16 leak [6](#page-10-3) management [14](#page-18-5) leak sensor [14](#page-18-6) LED [18](#page-22-1), [29](#page-33-2) degasser [19](#page-23-2) location [11](#page-15-5) M maintenance [25](#page-29-6) Mobile Control [17](#page-21-1), [26](#page-30-4) mounting bracket [27](#page-31-3) O operating environment [11](#page-15-6)

## OQ 20

P packing list 11 PEEK [14](#page-18-7) port (LAN) 17 power disconnect [11](#page-15-7) plug [11](#page-15-7) power cable [6](#page-10-4) power strip [6](#page-10-5) power supply [6](#page-10-6), [11](#page-15-8) R remote control, see spring strip [12](#page-16-2) repair [7](#page-11-11) requirements [11](#page-15-5) router (LAN) 16 S safety equipment [6](#page-10-7) scope of delivery 11 software [1](#page-5-8), [14](#page-18-8), [17](#page-21-2) solvent flammability [6](#page-10-8) line [6](#page-10-9) self-ignition point [6](#page-10-10) tray [6](#page-10-11) solvents [1](#page-5-7) space requirements [11](#page-15-4) spare parts [5](#page-9-7) spring strip [12](#page-16-4) Start IN [13](#page-17-2) standby 18 malfunction 18 substances [1](#page-5-7) T test Installation Qualification 20 Operation Qualification 20 torque [7](#page-11-12) transport damage [27](#page-31-4)  $\mathbf{V}$ valve [2](#page-6-2) W warranty [27](#page-31-5) warranty seal [28](#page-32-5)

## **Science Together**

![](_page_35_Picture_1.jpeg)

Latest KNAUER instructions online: <https://www.knauer.net/en/Support/User-manuals>

> Wissenso Hegauer Weg 38 14163 Berlin

Fax: E-M Interne +49 30 809727-0 info@knauer.net www.knauer.net

© KNAUER 2019